# **AFO 235 – Imprimer une facture**

### **235.1 Introduction**

Le système vous permet d'imprimer toutes les factures introduites. La mise en page et le contenu de l'impression est conforme à la visualisation de l'écran montré dans l'AFO 231 ('Facturation'). Vous pouvez également indiquer ici comment les commandes notées sur la facture doivent être triées pour l'impression.

## **235.2 Imprimer une facture**

Après la sélection de cette AFO, l'écran de recherche du fournisseur s'affichera . Utilisez les méthodes valables (recherche par code fournisseur, par nom ou par numéro) comme décrit dans l'AFO 241 ('Gestion des fournisseurs'). Tapez le numéro de la facture que vous voulez traiter sur l'écran suivant.

#### **Attention**

.

Cette AFO ne vous permet pas de créer une nouvelle facture.

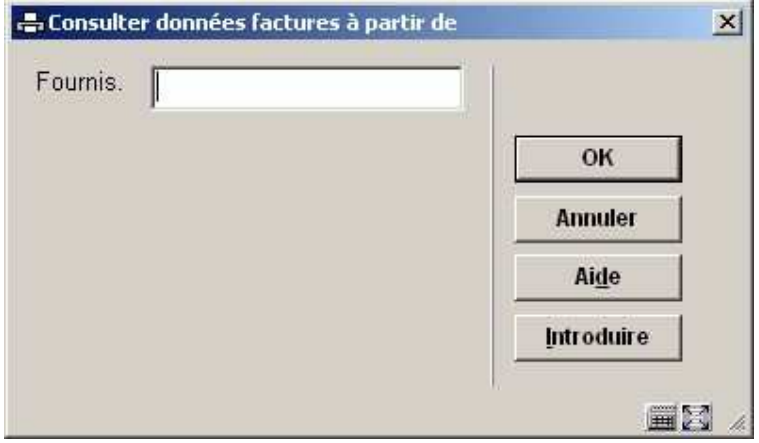

Quand vous avez introduit un numéro de facture, un écran de saisie s'affiche, sur lequel vous pouvez indiquer comment les commandes doivent être triées.

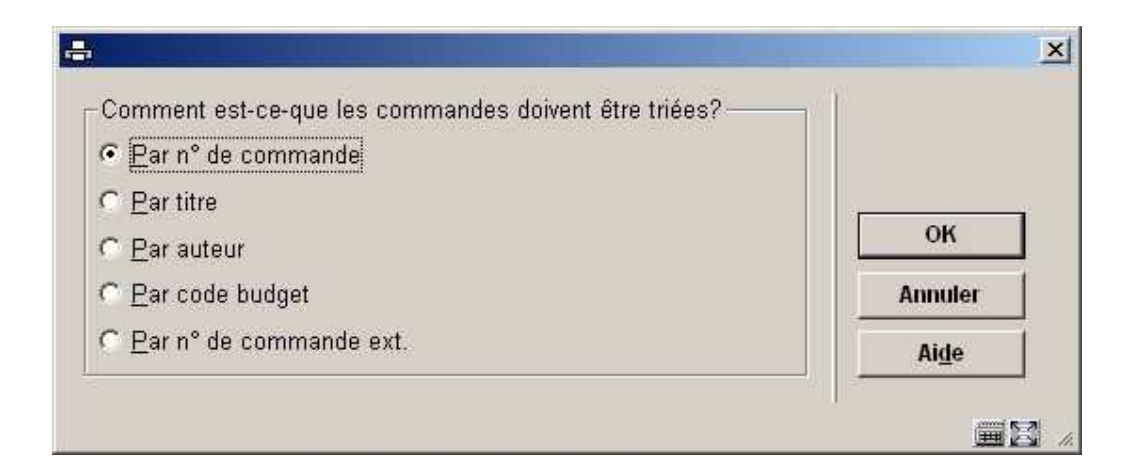

Après quoi, le système passe à l'écran standard des options d'impression .

#### • **Document control - Change History**

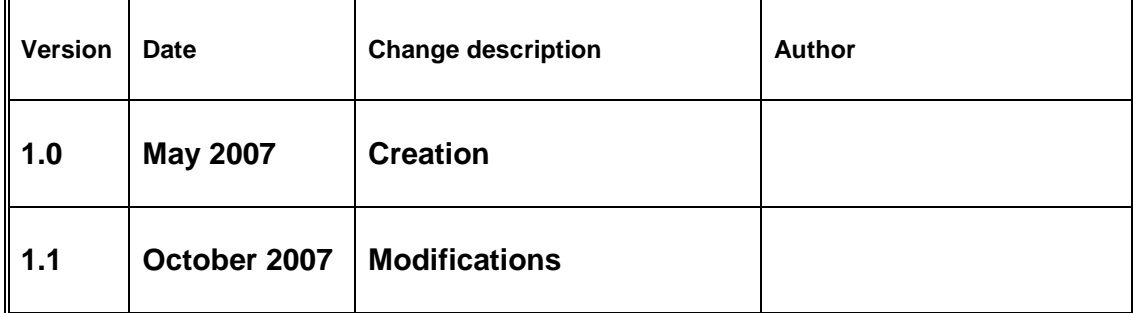